Agilent E5052B Signal Source Analyzer

# **Installation Guide**

**Fifth Edition** 

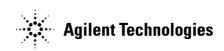

Manufacturing No. E5052-90036 September 2011

### Notices

The information contained in this document is subject to change without notice.

This document contains proprietary information that is protected by copyright. All rights are reserved. No part of this document may be photocopied, reproduced, or translated to another language without the prior written consent of Agilent Technologies.

Microsoft®,MS-DOS®,Windows®,Visual C++®,Visual Basic®,VBA® and Excel® are registered trademarks of Microsoft Corporation.

Java® is registered trademark of Sum Microsystems Corporation.

© Copyright 2007, 2009, 2011 Agilent Technologies

### **Manual Printing History**

The manual's printing date and part number indicate its current edition. The printing date changes when a new edition is printed (minor corrections and updates that are incorporated at reprint do not cause the date to change). The manual part number changes when extensive technical changes are incorporated.

| May 2007       | First Edition  |
|----------------|----------------|
| November 2007  | Second Edition |
| April 2009     | Third Edition  |
| March 2011     | Fourth Edition |
| September 2011 | Fifth Edition  |

### **Safety Summary**

The following general safety precautions must be observed during all phases of operation, service, and repair of this instrument. Failure to comply with these precautions or with specific WARNINGS elsewhere in this manual may impair the protection provided by the equipment. Such noncompliance would also violate safety standards of design, manufacture, and intended use of the instrument. Agilent Technologies assumes no liability for the customer's failure to comply with these precautions.

**NOTE** The E5052B complies with INSTALLATION CATEGORY II as well as POLLUTION DEGREE 2 in IEC61010-1. The E5052B is an INDOOR USE product.

### NOTE The LEDs in the E5052B are Class 1 in accordance with IEC60825-1, CLASS 1 LED PRODUCT

Ground the Instrument

To avoid electric shock, the instrument chassis and cabinet must be grounded with the supplied power cable's grounding prong.

• DO NOT Operate in an Explosive Atmosphere

Do not operate the instrument in the presence of inflammable gasses or fumes. Operation of any electrical instrument in such an environment clearly constitutes a safety hazard.

• Keep Away from Live Circuits

Operators must not remove instrument covers. Component replacement and internal adjustments must be made by qualified maintenance personnel. Do not replace components with the power cable connected. Under certain conditions, dangerous voltage levels may remain even after the power cable has been disconnected. To avoid injuries, always disconnect the power and discharge circuits before touching them.

· DO NOT Service or Adjust the Instrument Alone

Do not attempt internal service or adjustment unless another person, capable of rendering first aid and resuscitation, is present.

• DO NOT Substitute Parts or Modify the Instrument

To avoid the danger of introducing additional hazards, do not install substitute parts or perform unauthorized modifications to the instrument. Return the instrument to an Agilent Technologies Sales and Service Office for service and repair to ensure that safety features are maintained in operational condition.

• Dangerous Procedure Warnings

Warnings, such as the example below, precede potentially dangerous procedures throughout this manual. Instructions contained in the warnings must be followed.

### **WARNING** Dangerous voltage levels, capable of causing death, are present in this instrument. Use extreme caution when handling, testing, and adjusting this instrument.

|         |             | Safety Symbols                                                                                                    |
|---------|-------------|----------------------------------------------------------------------------------------------------|
|         |             | General definitions of safety symbols used on the instrument or in manuals are listed below.                                                                                                    |
|         | $\triangle$ | Instruction Manual symbol: the product is marked with this symbol when it is necessary for the user to refer to the instrument manual.                                                                                   |
|         | $\sim$      | Alternating current.                                                                                                    |
|         | ===         | Direct current.                                                                                                    |
|         | I           | On (Supply).                                                                                                    |
|         | 0           | Off (Supply).                                                                                                    |
|         | д           | In-position of push-button switch.                                                                                                    |
|         | П           | Out-position of push-button switch.                                                                                                    |
|         | 4           | A chassis terminal; a connection to the instrument's chassis, which includes all exposed metal structure.                                                                                                    |
|         | Ċ           | Stand-by.                                                                                                    |
| WARNING |             | This warning sign denotes a hazard. It calls attention to a procedure, practice, or condition that, if not correctly performed or adhered to, could result in injury or _death to personnel.                             |
| CAUTION |             | This CAUTION sign denotes a hazard. It calls attention to a procedure, practice, or condition that, if not correctly performed or adhered to, could result in damage to or destruction of part or all of the instrument. |
| NOTE    |             | This NOTE sign denotes important information. It calls attention to a procedure, practice, or condition that is essential for the user to understand.                                                                    |

### Certification

Agilent Technologies certifies that this product met its published specifications at the time of shipment from the factory. Agilent Technologies further certifies that its calibration measurements are traceable to the United States National Institute of Standards and Technology, to the extent allowed by the Institution's calibration facility or by the calibration facilities of other International Standards Organization members.

### **Documentation Warranty**

The material contained in this document is provided "as is," and is subject to being changed, without notice, in future editions. Further, to the maximum extent permitted by applicable law, Agilent disclaims all warranties, either express or implied with regard to this manual and any information contained herein, including but not limited to the implied warranties of merchantability and fitness for a particular purpose. Agilent shall not be liable for errors or for incidental or consequential damages in connection with the furnishing, use, or performance of this document or any information contained herein. Should Agilent and the user have a separate written agreement with warranty terms in the separate agreement will control.

### **Exclusive Remedies**

The remedies provided herein are Buyer's sole and exclusive remedies. Agilent Technologies shall not be liable for any direct, indirect, special, incidental, or consequential damages, whether based on contract, tort, or any other legal theory.

### Assistance

Product maintenance agreements and other customer assistance agreements are available for Agilent Technologies products.

For any assistance, contact your nearest Agilent Technologies Sales and Service Office. Addresses are provided at the back of this manual.

## **Typeface Conventions**

| Sample (bold)              | Boldface type is used when a term is defined or emphasized.                                                                                                    |
|----------------------------|----------------------------------------------------------------------------------------------------|
| Sample (Italic)            | Italic type is used for emphasis and for titles of manuals and other publications.                                                                                                    |
| Sample menu/button/box/tab | Indicates a menu/button/box/tab on the screen<br>labeled "Sample" which can be selected/executed<br>by clicking. "menu", "button", "box", or "tab"<br>may be omitted.                                                         |
| [Sample]                   | Indicates the hardkey whose key label is<br>"Sample".                                                                                                    |
| [Sample] > Item            | Indicates a series of key operations in which you press the <b>[Sample]</b> key, make the item called "Item" on the displayed menu blink by using the $[\downarrow]$ or in other ways, and then press the <b>[Enter]</b> key. |

| 1. | Introduction                                                                              |           |
|----|-------------------------------------------------------------------------------------------|-----------|
|    | Manuals for E5052B                                                                        | 10        |
|    | Contents of This Manual.                                                                  | 10        |
| 2. | Installation                                                                              |           |
|    | Checking the Shipment                                                                     | 13        |
|    | Environmental Requirements                                                                | 14        |
|    | Operating Environments                                                                    | 14        |
|    | Ventilation Requirements                                                                  | 15        |
|    | Protection Against Electrostatic Discharge (ESD)                                          | 16        |
|    | Ensuring Adequate Free Space around Analyzer for Immediate Disconnection of Power Cable i | n Case of |
|    | Emergency.                                                                                | 16        |
|    | Installing Front Handles/Rack Mounting Flanges                                            | 17        |
|    | How to Install the Handle Kit (Option 1CN)                                                | 18        |
|    | How to Install the Rack-mount Kit (Option 1CM)                                            |           |
|    | How to Install the Rack-mount and Handle Kit (Option 1CP)                                 | 19        |
|    | Connecting the Accessories                                                                |           |
|    | Connecting Mouse and Keyboard                                                             | 20        |
|    | Power Supply                                                                              | 21        |
|    | Verification of the Power Supply                                                          | 21        |
|    | Verification and Connection of Power Cable                                                | 21        |
|    | Blown fuses                                                                               | 23        |
|    | Starting the E5052B                                                                       | 24        |
|    | Turning the Power ON and OFF                                                              | 24        |
|    | Disconnection from Supply Source.                                                         | 25        |
|    | Removing / Mounting Removable Hard Disk                                                   | 26        |
|    | Initial Registration of E5052B                                                            | 27        |
|    | Windows Vista Business (HDD Revision: NM321 or above)                                     | 27        |
|    | Windows Vista Business (HDD Revision: NM320 or below)                                     | 30        |
|    | Windows XP Pro for Embedded Systems.                                                      | 32        |
|    | Calibration of the Touch Screen                                                           |           |
|    | Online Help.                                                                              | 36        |

### 3. Troubleshooting

| Troubleshooting during Startup                       | 8 |
|------------------------------------------------------|---|
| System Recovery                                      | 9 |
| Types of system recoveries                           |   |
| Factory Recovery                                     | 0 |
| User Recovery (only for HDD Revision NM320 or below) |   |

### Contents

## 1 Introduction

This chapter introduces the documentation for Agilent E5052B and the overview of this manual to use this manual efficiently. See this manual first when you use the E5052B for the first time.

### Manuals for E5052B

Agilent provides the following three manuals for the E5052B. The latest version of all documentations can be downloaded from <u>http://www.agilent.com/find/e5052b-manual</u>.

□ Installation Guide

The installaton guide (this manual) provides start up setup information when you use the E5052B for the first time and troubleshooting information when the Windows cannot be boot up.

Online Help

The online help provides the information about the measurement operation, programming, built-in VBA, I/O interface This is pre-installed in the E5052B. Press [Help] hard key on the fron panel to open.

□ Service Guide

The service manual provides information about the parts, troubleshooting, performance test, adjustment and service menu.

### **Contents of This Manual**

The following shows the contents of this manual.

□ Chapter 1, "Introduction"

This chapter introduces the documentation for Agilent E5052B and the overview of this manual to use this manual efficiently. See this manual first when you use the E5052B for the first time.

□ Chapter 2, "Installation"

This chapter provides information about how to set up the Agilent E5052B.

□ Chapter 3, "Troubleshooting"

This chapter describes the troubleshooting during start up and the procedure of the operating system (OS) recovery when the Windows OS has been damaged.

## 2 Installation

This chapter provides information about how to set up the Agilent E5052B.

## Contents of this Chapter

### **Checking the Shipment** on page 13

After you receive the analyzer, check all the items in the packing container.

### **Environmental Requirements** on page 14

Describes the system requirements needed to install the E5052B and how to secure space for heat radiation.

### □ Installing Front Handles/Rack Mounting Flanges on page 17

Shows how to mount the front handles used to transport the E5052B and how to install the flanges needed to install it in a rack.

### **Connecting the Accessories** on page 20

Provides information for connecting the mouse, keyboard, BNC adaptor to the E5052B.

### **D** Power Supply on page 21

Shows how to check the power supply as well as check and connect the power cable.

### **Starting the E5052B** on page 24

Describes turning on/off of the Power switch and cutting off the power supply.

### □ Initial Registration of E5052B on page 27

Provides the procedure of intitial registration for the Windows XP operating system of the E5052B.

### **Calibration of the Touch Screen** on page 35

Provides the procedure of touch screen calibration.

### **Checking the Shipment**

After you receive the analyzer, carry out checks during unpacking according to the following procedure.

WARNING When unpacking the analyzer, if the external face of the analyzer (such as the cover, front/rear panel, LCD screen, power switch, and port connectors) appear to be damaged during transport, do not turn on the power switch. Otherwise, you may get an electric shock.

**Step 1.** Check that the packing box or shock-absorbing material used to package the analyzer has not been damaged.

### **NOTE** If the packing box or shock-absorbing material has been damaged, leave the packing box and shock-absorbing material as is until other inspection items are checked as follows:

- Step 2. Check the packaged items supplied with the analyzer for any damage or defects.
- **Step 3.** By referring to the furnished contents list, check that all packaged items supplied with the analyzer have been provided as per the specified options.
- **Step 4.** After checking, if one of the following applies, contact your nearest Agilent Technologies sales and service office.
  - 1. The packing box or shock-absorbing material used to package the analyzer has been damaged or the shock-absorbing material has traces where extreme force has been applied.
  - 2. A packaged item supplied with the analyzer has mechanical damage or defects.
  - 3. A packaged item supplied with the analyzer is missing.
  - 4. A fault has been detected in the subsequent operation check of the analyzer.

If an abnormality is detected in step 1, contact the company that transported the analyzer as well as your nearest Agilent Technologies sales and service office. For inspection by the transport company, save the packing box, shock-absorbing material, and packaged items as you received them.

### **Environmental Requirements**

Set up the E5052B where the following environmental requirements are met.

### **Operating Environments**

Ensure that the operating environment meets the following requirements.

| Temperature                               | 10 °C to 40 °C                                                                                |
|-------------------------------------------|-----------------------------------------------------------------------------------------------|
| Temperature range at the error-correction | 23 °C $\pm$ 5 °C (< 1 °C deviation from the temperature when performing the error-correction) |
| Humidity                                  | 20% to 80% at wet bulb temperature < +29 °C (non-condensation)                                |
| Altitude                                  | 0 to 2,000 m (0 to 6,561 feet)                                                                |
| Vibration                                 | 0.21 G maximum, 5 Hz to 500 Hz                                                                |

NOTE

Above environmental requirements are NOT for the specifications and measurement accuracy of the analyzer, but for the operating environment of the analyzer.

### **Ventilation Requirements**

Ventilation space at the installation

To ensure safety requirements, the specifications and measurement accuracy of the analyzer, you must keep environmental temperature within the specified range by providing appropriate cooling clearance around the analyzer or, for the rackmount type, by forcefully air-cooling inside the rack housing. For more information on environmental temperature to satisfy the specifications and measurement accuracy of the analyzer, see the specification in the *E5052B Online Help*.

When the environmental temperature around the analyzer is kept within the temperature range of the operating environment specification (See Section "Operating Environments" on page 14), the analyzer conforms to the requirements of the safety standard. Furthermore, under that temperature requirement, the analyzer still conforms to the requirements of the safety standard even when placing the analyzer with cooling clearance as follows:

|       | Requirements                       |
|-------|------------------------------------|
| Back  | ≥ 180 mm                           |
| Sides | $\geq$ 60 mm (both right and left) |

### Figure 2-1

# 

#### NOTE

When measuring place the E5052B in a proper position as show in Figure 2-1.

Installation Environmental Requirements

### **Protection Against Electrostatic Discharge (ESD)**

Set up a static-safe work-station to protect the electronic components from the damage by the electrostatic discharge (ESD) as shown in Figure 2-2.

### Figure 2-2Example of the static-safe work-station

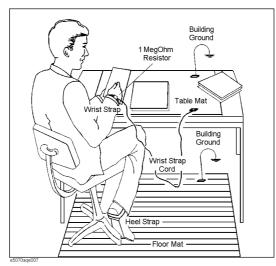

### **Ensuring Adequate Free Space around Analyzer for Immediate Disconnection of Power Cable in Case of Emergency**

As described in "Disconnection from Supply Source" on page 25, the power supply is disconnected by removing the power cable's connector plug from either the AC outlet or the E5052B unit. When installing the E5052B, ensure that there is sufficient free space around the unit to permit quick disconnection of the plug (from AC outlet or E5052B unit) in case of emergency.

### **Installing Front Handles/Rack Mounting Flanges**

The E5052B can be installed on a workbench or in a rack. This section describes how to install the front handles (Option 1CN) used for moving or transporting the instrument, and how to install the analyzer in an equipment rack as part of a measurement system (Option 1CM: without the handles, Option 1CP: with the handles).

### Table 2-1Agilent E5052B handles/rack mounting options

| Option | Name                      | Agilent Part Number |
|--------|---------------------------|---------------------|
| 1CN    | Handle Kit                | 5063-9230           |
| 1CM    | Rack-mount Kit            | 5063-9217           |
| 1CP    | Rack-mount and Handle Kit | 5063-9224           |

### Table 2-2Contents of each option

| Option | Contents                                   | Quantity |  |
|--------|--------------------------------------------|----------|--|
| 1CN    | Front Handles                              | 2        |  |
|        | Screws                                     | 6        |  |
|        | Trim Strips                                | 2        |  |
| 1CM    | Rack-mounting flanges (locking side plate) | 2        |  |
|        | Screws                                     | 6        |  |
| 1CP    | Rack-mounting flanges (locking side plate) | 2        |  |
|        | Front Handles                              | 2        |  |
|        | Screws                                     | 8        |  |

# Installation Installing Front Handles/Rack Mounting Flanges

Figure 2-3 Installing front handle/rack-mount kits

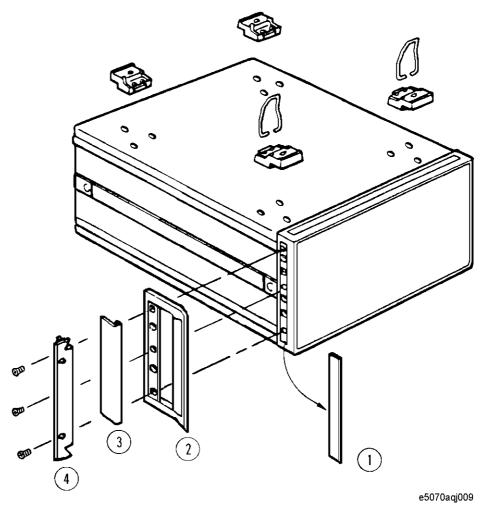

### How to Install the Handle Kit (Option 1CN)

The handle kit is used for transport and relocation of the E5052B. While referring to Figure 2-3, install the handle kit by following these steps.

- Step 1. Remove the adhesive-backed trim strip (1) from each side of the outer frame of the E5052B front panel.
- **Step 2.** Use the provided screws to mount the front handles (2) on each side of the E5052B front panel frame.
- **Step 3.** Attach the provided modified trim strip (3) to each front handle in order to cover the front panel locking screws.

# WARNING If the installed front handle becomes damaged, replace it with a new one immediately. A damaged handle can break while moving or lifting the instrument and cause personal injury or damage to the instrument.

### How to Install the Rack-mount Kit (Option 1CM)

The rack-mount kit includes two flanges (locking side plates) for mounting the E5052B on a rack (482.6 mm/19 inches) conforming to the EIA Standard. While referring to Figure 2-3, install the rack-mount kit by following these steps.

- **Step 1.** Remove the adhesive-backed trim strip (1) from each side of the outer frame of the E5052B front panel.
- **Step 2.** Use the provided screws to mount a rack-mounting flange (4) on each side of the E5052B front panel frame.
- **Step 3.** Remove the four bottom feet of the E5052B (lift the bar marked TAB on the inner side of the foot and slide the foot toward the bar).
- **Step 4.** Mount the E5052B on the rack.

### How to Install the Rack-mount and Handle Kit (Option 1CP)

The rack-mount and handle kit includes both the rack-mounting flanges (locking side plates) and front handles. While referring to Figure 2-3, install the rack-mount kit by following these steps.

- Step 1. Remove the adhesive-backed trim strip (1) from each side of the outer frame of the E5052B front panel.
- **Step 2.** Use the provided screws to mount a front handle (2) and rack-mounting flange (4) on each side of the E5052B front panel frame.

# **CAUTION** Use both a front handle and a rack-mounting flange in the same time certainly. Do not attempt to install flanges or handles separately with hardware provided. Serious electrical damage will occur to the instrument.

- **Step 3.** Remove the four bottom feet of the E5052B (lift the bar marked TAB on the inner side of the foot and slide the foot toward the bar).
- Step 4. Mount the E5052B on the rack.

### **Connecting the Accessories**

You need to connect some accessories before use.

### **Connecting Mouse and Keyboard**

The E5052B allows you to connect Mouse and/or keyboard through USB. USB mouse and keyboard can be connected with the USB ports on the front or rear panels.

Initial registration of the E5052B requires the mouse and the keyboard before turning on the power.

### **Power Supply**

Before turning on the E5052B power, check the following.

### Verification of the Power Supply

Confirm that the power supplied to the E5052B meets the following requirements:

|                           | Requirements                       |
|---------------------------|------------------------------------|
| Voltage                   | 90 to 132 VAC or 198 to 264 VAC *1 |
| Frequency                 | 47 to 63 Hz                        |
| Maximum power consumption | 500 VA                             |

\*1. Switched automatically by the E5052B in conformity to the voltage used.

### Verification and Connection of Power Cable

The three-wire power cable attached to the E5052B has one wire serving as a ground. Using this power cable allows the E5052B to be grounded, thereby protecting you against electrical shock from the power outlet.

Step 1. Confirm that the power cable is not damaged.

# WARNING NEVER use a power cable showing any sign of damage. Faulty cables can cause electrical shock.

**Step 2.** Use the supplied cable to connect between the power cable receptacle (Figure 2-6 on page 25) on the rear panel of the E5052B and a three-wire power outlet with the grounding prong firmly connected in the ground slot.

**WARNING** Use the supplied power cable with grounding wire to securely ground the E5052B.

Figure 2-4 shows the power cable options.

### Installation Power Supply

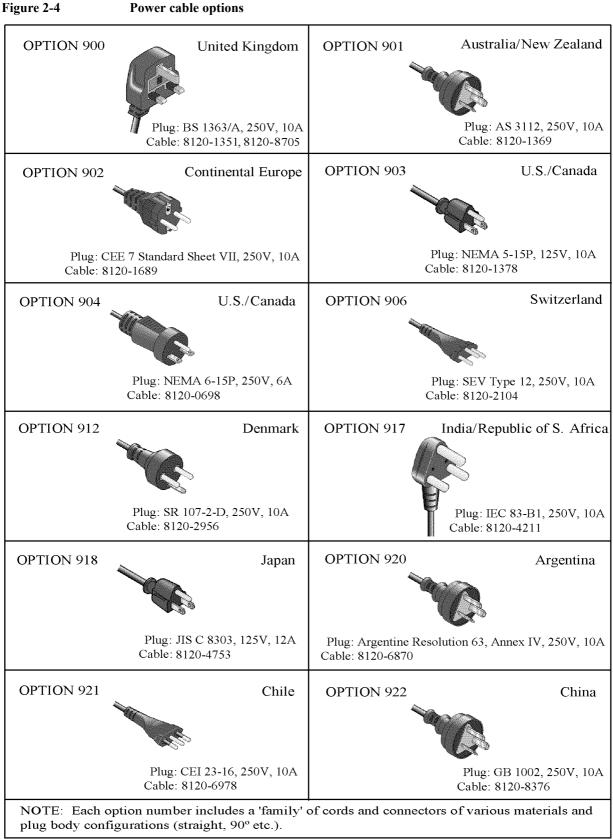

### **Blown fuses**

If the fuse appears to have blown during operation, this instrument may be subject to failure and must be repaired. Ship the E5052B to the nearest Agilent Technologies Service Center.

The product uses the following fuse type: UL/CSA Type, Slow-Blo, 15 A-250 V

WARNING Do NOT replace the fuse yourself; doing this may expose you to dangerous electrical shock.

### Starting the E5052B

This section describes how to turn on/off the E5052B power and how to cut off the power supply in an emergency.

### Turning the Power ON and OFF

Perform the following steps to turn the power ON or OFF.

### To Check the Removable Hard Disk Drive

**Procedure** When the power is turned on, it is required to confirm the notch geometry is set as follows.

**NOTE** If the notch geometry is not set as follows, the error message "OS not found" will be shown when you turn on the power.

### Figure 2-5 Removable Hard Disk Drive

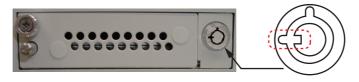

e5071cse3008

### **Turning the Power ON**

- Step 1. Confirm if the Line Switch on the rear panel is on. The switch should always be turned on.
- Step 2. If the standby switch  $( \binom{1}{2} )$  in the lower-left part of the front panel is in the depressed

 $( \square )$  position, press it to put it in the popped up position  $( \square )$ .

**Step 3.** Press the standby switch to put it in the depressed position ( \_\_\_\_\_).

This operation turns ON the power, and the E5052B starts the self-test.

Step 4. Confirm that the self-test indicates normal operation.

Normal operation is confirmed by the self-test if no error message appears.

### **Turning the Power OFF**

- Step 1. Use either of the following methods to turn the power OFF.
  - Press the standby switch ( ) in the lower-left part of the front panel (now in the pressed down ( ) position) to put it in the popped up ( ) position.

Click Turn off Computer from Windows Start menu

These operations will start the E5052B shutdown process (required software and hardware processes for turning the power off), and the power will turn OFF after a few seconds.

NOTEUnder normal circumstances, always press the standby switch ( ), or click Turn off<br/>Computer from Windows Start menu, to execute the E5052B shutdown process. Never cut<br/>off the power supply directly by disconnecting the power cable plug from the rear<br/>panel of the unit.

If the power supply is cut off directly by disconnecting the power cable plug from the instrument or the AC outlet, the shutdown process is not carried out and there is a risk of damage to the E5052B's software or hardware.

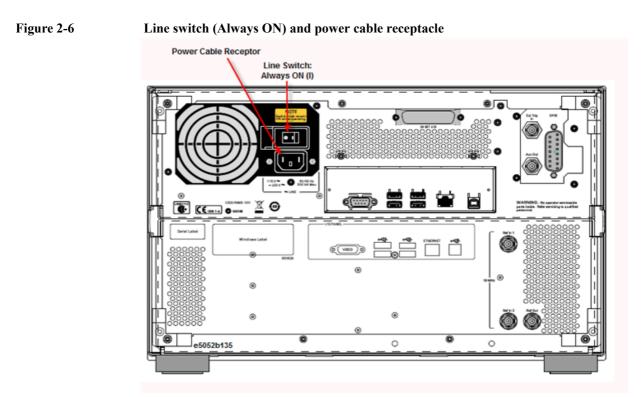

### **Disconnection from Supply Source**

The power supply of the E5052B is cut off by disconnecting the plug of the power cable (on either AC outlet side or E5052B side). When it is necessary to disconnect the power supply in order to avoid shock hazards, etc., pull out the power cable plug from either the AC outlet side or the E5052B side.

**NOTE** To allow this operation to be performed smoothly, be sure to follow the guidelines in "Ensuring Adequate Free Space around Analyzer for Immediate Disconnection of Power Cable in Case of Emergency" on page 16.

When turning the power OFF under normal circumstances, always follow the methods described in "Turning the Power OFF" on page 24.

### **Removing / Mounting Removable Hard Disk**

For details of removing / mounting removable hard disk, refer to the following website <a href="http://ssa.tm.agilent.com/e5052b/manuals/webhelp/eng/">http://ssa.tm.agilent.com/e5052b/manuals/webhelp/eng/</a>

|      | Initial Registration of E5052B                                                                                                    |
|------|----------------------------------------------------------------------------------------------------|
|      | When you start up the E5052B at the first time, you need to perform the initial registration for Windows operating system of E5052B.                                                                                                    |
|      | There are three methods of initial registration procedure depending on the windows licenses and HDD revisions of E5052B:                                                                                                    |
|      | - Windows Vista Business (HDD Revision: NM321 or above)                                                                                                    |
|      | - Windows Vista Business (HDD Revision: NM320 or below)                                                                                                    |
|      | - Windows XP Pro fro Embedded Systems                                                                                                    |
|      | The license is shown at the Windows License label on the rear panel of E5052B.                                                                                                    |
| NOTE | It is not possible to check the HDD revision installed on your E5052B before Windows is booted. Therefore, you should follow the procedures below.                                                                                                    |
| NOTE | You cannot use the front panel keys during the initial registration of the E5052B therefore connect the mouse and the keyboard before turning on the power.                                                                                              |
| NOTE | If you perform the following procedure incorrectly, a message asking you whether to return to the previous registration screen and perform the registration appears. In this case, follow the instruction to return to the previous registration screen. |

### Windows Vista Business (HDD Revision: NM321 or above)

- Step 1. Turn on the E5052B.
- Step 2. The Windows XP Professional Setup wizard appears. Click the Next > button (Figure 2-7).

Figure 2-7

### Windows XP Professional Setup wizard

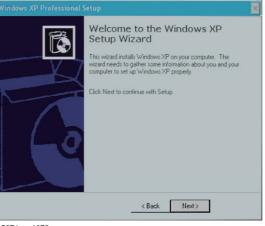

e5071cse1073

Installation Initial Registration of E5052B

Step 3. In the Windows XP Professional Setup dialog box, read the license agreement, then select the l accept this agreement box and click the Next > button (Figure 2-8).

Figure 2-8Windows XP Professional Setup dialog box (1/2)

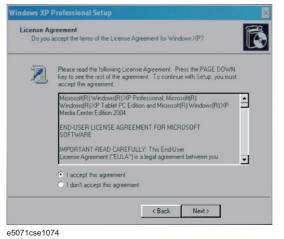

Step 4. In the next dialog box, input E5052 in the Name box. Then, click the Next> button (Figure 2-9).

Figure 2-9 Windows XP Professional Setup dialog box (2/2)

|   | e Your Software<br>ses the information you p<br>ware.             | provide about yourself to personalize your Windows |  |
|---|-------------------------------------------------------------------|----------------------------------------------------|--|
| R | Type your full name and the name of your company or organization. |                                                    |  |
|   | Name:                                                             | E5052                                              |  |
|   | Organization:                                                     |                                                    |  |
|   |                                                                   |                                                    |  |
|   |                                                                   |                                                    |  |
|   |                                                                   |                                                    |  |
|   |                                                                   |                                                    |  |
|   |                                                                   | < Back Next >                                      |  |

Step 5. The E5052B restart automatically.

Step 6. The Agilent Recovery Image Setup screen (Figure 2-10) appears. Click OK to proceed.

| gilent Recovery l | mage Setup                                                                                                    |
|-------------------|----------------------------------------------------------------------------------------------------|
| Setup             | will now create a recovery image.                                                                                         |
| Creating          | will take less than a minute to complete<br>a recovery image provides a way to<br>e instrument in the event of a failure. |
|                   | ΟΚ                                                                                                    |

### Figure 2-10Agilent Recovery Image Setup Screen(1/1)

**Step 7.** A progress bar appears (Figure 2-11) indicating the progress of the Recovery Image setup. The complete process takes less than 5 minutes to finish.

Figure 2-11Agilent Recovery Image Setup Screen(1/2)

|   | Setup will r                                   | now crea  | ate a re | covery ir | nage.    |
|---|------------------------------------------------|-----------|----------|-----------|----------|
| ċ | rocess will t<br>reating a re<br>store the ins | covery in | mage pr  | ovides a  | a way to |
|   |                                                | 0000      |          |           |          |
|   |                                                |           | 38 %     |           |          |
|   |                                                |           |          |           |          |

- **Step 8.** A message dialog box appears after the completion of the Recovery Image Setup procedure. The dialog box disappears automatically after a few seconds.
- Step 9. The E5052B firmware is executed, then the measurement display appears.

Installation Initial Registration of E5052B

### Windows Vista Business (HDD Revision: NM320 or below)

- Step 1. Turn on the E5052B.
- **Step 2.** The Windows XP Professional Setup wizard appears. Click the **Next >** button (Figure 2-12).

Figure 2-12 Windows XP Professional Setup wizard

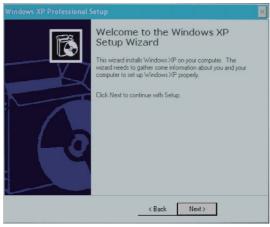

e5071cse1073

Step 3. In the Windows XP Professional Setup dialog box, select the I accept this agreement box and click the Next > button (Figure 2-13).

Figure 2-13 Windows XP Professional Setup dialog box (1/2)

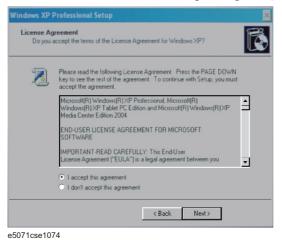

Step 4. In the next dialog box, input E5052 in the Name box. Then, click the Next> button (Figure 2-14).

 Windows XP Professional Setup
 Image: Content of the information you provide about yoursell to personalize your Windows
 Image: Content of the information you provide about yoursell to personalize your Windows
 Image: Content of the information you provide about yoursell to personalize your Windows
 Image: Content of the information you provide about yoursell to personalize your Windows
 Image: Content of the information you provide about yoursell to personalize your Windows
 Image: Content of the information your company or organization.
 Image: Content of the information your company or organization.
 Image: Content of the information your company or organization.
 Image: Content of the information your company or organization.
 Image: Content of the information your company or organization.
 Image: Content of the information your company or organization.
 Image: Content of the information your company or organization.
 Image: Content of the information your company or organization.
 Image: Content of the information your company or organization.
 Image: Content of the information your company or organization.
 Image: Content of the information your company or organization.
 Image: Content of the information your company or organization.
 Image: Content of the information your company or organization.
 Image: Content of the information your company or organization.
 Image: Content of the information your company or organization.
 Image: Content of the information your company or organization.
 Image: Content of the information your company or organization.
 Image: Conten of the information your company or organization.

Windows XP Professional Setup dialog box (2/2)

< Back Next >

e5052bse1033

Figure 2-14

Step 5. After a while, the E5052B restarts automatically. Then, the measurement display appears.

Installation Initial Registration of E5052B

### Windows XP Pro for Embedded Systems

- Step 1. Turn on the E5052B.
- Step 2. The screen shown in Figure 2-15 appears. Select Windows XP Professional and press Enter.

Figure 2-15 System start up screen in Windows XP Pro for Embedded Systems (1/2)

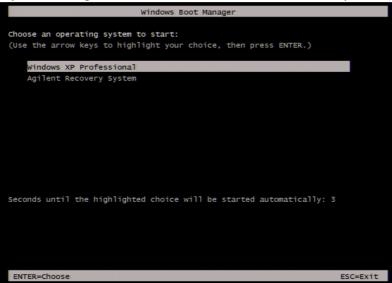

Step 3. The screen as shown in Figure 2-16 appears. Press Enter.

Figure 2-16

System start up screen in Windows XP Pro for Embedded Systems (2/2)

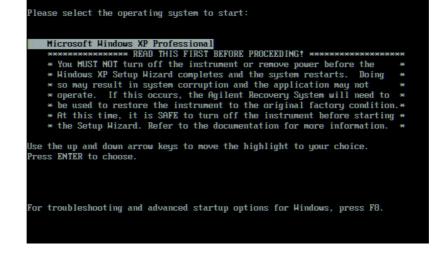

Step 4. The windows start up screen as shown in Figure 2-17appears.

Figure 2-17 Windows XP Pro for Embedded Systems start up screen

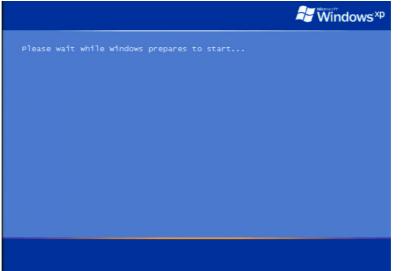

Step 5. In the License agreement dialog box, select the I accept this agreement box and click the Next > button.. Figure 2-18 shows the license agreement dialog box in Windows XP Pro for Embedded Systems.

### Figure 2-18 Windows XP Pro for Embedded Systems license agreement dialog box

| Windows XP F           | Professional Setup                                                                                                    |
|------------------------|----------------------------------------------------------------------------------------------------|
| License Ag<br>Do you a | ccept the terms of the License Agreement for Windows XP?                                                                                                    |
| 2                      | Please read the following License Agreement. Press the PAGE DOWN<br>key to see the rest of the agreement. To continue with Setup, you must<br>accept the agreement.                                                                                                    |
|                        | MICROSOFT SOFTWARE LICENSE TERMS FOR:<br>MICROSOFT® WINDOWS® 2000 PROFESSIONAL FOR EMBEDDED<br>SYSTEMS (1-2 CPU VERSION)<br>MICROSOFT® WINDOWS® XP PROFESSIONAL 64 BIT EDITION<br>FOR EMBEDDED SYSTEMS (1-2 CPU)<br>MICROSOFT® WINDOWS® XP PROFESSIONAL FOR EMBEDDED<br>SYSTEMS (1-2 CPU VERSION)<br>MICROSOFT® WINDOWS® XP PROFESSIONAL FOR EMBEDDED<br>SYSTEMS-RUSSIAN VERSION (1-2 CPU VERSION) |
|                        | I accept this agreement     I don't accept this agreement                                                                                                    |
|                        | < Back Next >                                                                                                    |

### Installation Initial Registration of E5052B

Figure 2-19

**Step 6.** In the next dialog box, set the date andt ime for your Windows. Then, click the **Next>** button as shown in Figure 2-19.

| lows XP Professional Setup                                                                                                    |   |
|----------------------------------------------------------------------------------------------------|---|
| ate and Time Settings<br>Set the correct date and time for your Windows computer.                                                                                                    |   |
| Date & Time           Image: Second state of the second state of the second s |   |
| Time Zone<br>(GMT-08:00) Pacific Time (US & Canada)                                                                                                    | • |
| Automatically adjust clock for daylight saving changes                                                                                                    |   |

Step 7. After a while, the E5061B restarts automatically.

### **Calibration of the Touch Screen**

After E5052B measurement screen appears, you have to calibrate the touch screen. Follow the procedure described below to calibrate the touch screen.

- Step 1. Press System.
- Step 2. Press Service Menu.
- Step 3. Press Test Menu.

### Step 4. Press Adjust Touch Screen.

The touch screen calibration screen (Figure 2-20) appears.

### Figure 2-20 Touch Panel Calibration Screen

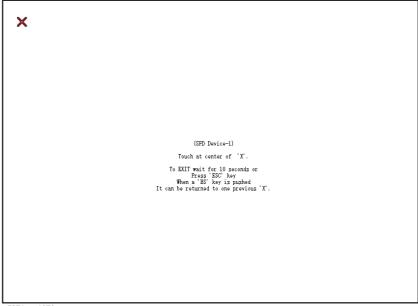

- e5071cse1078
- **Step 5.** Touch the x mark on the upper left with your finger. The mark x appears also on the upper right, lower left, and lower right. Touch the x marks in that order with your finger.

Touching the four locations described above with your finger automatically concludes the touch screen calibration.

**NOTE** With no operation on the touch screen calibration screen for a preset time, it automatically closes and the previous measurement screen reappears.

### **Online Help**

The online help provides the information about the quick start, measurement operation, programming, built-in VBA, I/O interface This is pre-installed in the E5052B. Press [Help] hard key on the fron panel to open. Quick Start helps in understanding the E5052B operation quickly.

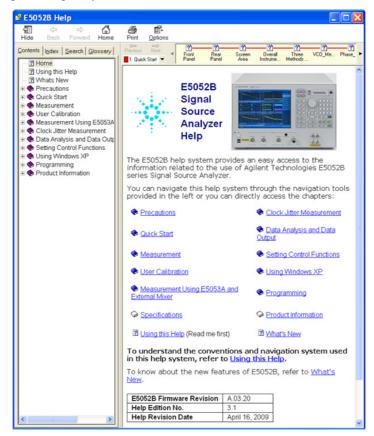

The latest version of online help is available at <a href="http://ssa.tm.agilent.com/e5052b/manuals/webhelp/eng/">http://ssa.tm.agilent.com/e5052b/manuals/webhelp/eng/</a>

# **3** Troubleshooting

This chapter describes the troubleshooting during start up and the procedure of the operating system (OS) recovery when the Windows OS has been damaged.

## **Troubleshooting during Startup**

When you encounter the problem during start up, see Table 3-1. System recovery saves most of problems.

Table 3-1

## Troubleshooting during startup

| Symptom                                                                                                    | Solution                                                    |
|----------------------------------------------------------------------------------------------------|-------------------------------------------------------------|
| Turning on ( ) the standby switch does not start up the system.                                                                                                    | Confirm that the power cable is properly plugged in.        |
|                                                                                                    | Confirm that the line switch on the rear panel is turned on |
| The system starts up, but it automatically shuts down immediately.                                                                                                    | Execute the system recovery.                                |
| The system starts up, but it enters the<br>service mode (The instrument status bar<br>in the lower right part of the screen<br>displays SVC in red).                                                    |                                                             |
| The measurement screen appears after<br>startup, but the power on test failed,<br>appearing against a red background in the<br>instrument message/warning area in the<br>lower left part of the screen. |                                                             |

## **System Recovery**

By executing system recovery, you can return the system of the E5052B (the Windows operating system and the firmware) to the factory state (at the time of  $purchase^{*1}$ ).

**NOTE** System recovery is a function of Windows and not a function of the E5052B Firmware.

The system recovery procedure is different in accordance with the Windows OS license and HDD revision. The Windows OS license and HDD revision can be confirmed using the following procedure:

- Step 1. Check the Windows License label on the rear panel of the E5052B.
- Step 2. In the E5052B, from Windows Start Menu, click on My Computer.
- Step 3. The volume label for C: drive is displayed in Hard Disc Drive area.

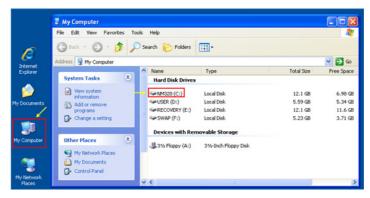

### CAUTION

Strictly follow the steps described below. If you do any operation other than the following steps, the system may not be recovered.

<sup>\*1.</sup> If the hard disk failed and has been replaced after purchase, the state when the replacement was performed is recovered.

## Types of system recoveries

The following 2 types of system recoveries are available.

□ Factory recovery

Returns the contents of the C drive to factory state.

Available for all Windows OS licenses.

□ User recovery (available only for Windows Vista Business with HDD revision NM320 or below)

Returns the contents of the C and F drives to user-specified state.

To use this function, you must prepare for recovery in advance.

For more information on preparation, see "Procedure to create the user backup image (only available when HDD Revision is NM320 or below)" on page 50 for information on execution, see "Procedure to execute the user recovery function (only available when HDD Revision is NM320 or below)" on page 56.

## **Factory Recovery**

### Notes on executing factory recovery function

Executing factory recovery function causes the following conditions:

- □ In addition to the Windows operating system and the firmware, the following settings of the E5052B are returned to factory state.
  - Network setting
  - GPIB setting
  - Printer setting
- □ The driver for the supported printer installed after purchase is deleted.
- □ You need to execute initial registration again.

Files you created using the save function (files in the F drive) are not affected, but we recommend backing them up before executing system recovery for precautionary purposes. For more information on backup, refer to "Backing Up the Data" as described in E5052B Online Help.

### **Procedure for Windows Vista Business**

### HDD Revision: NM321 or above

**NOTE** Only the recovery function for Factory image is loaded.

The User back up function is not available.

## **NOTE** You need a keyboard for this operation.

Step 1. Turn ON the E5052B.

Step 2. The boot option is displayed. Use the downward arrow key to select the "Agilent Recovery Solution" and press Enter

**Step 3.** Windows PE starts up and "Agilent Recovery Program" window is displayed. Press 1, and then press Enter.

Figure 3-1Agilent Recovery Program(1/1)

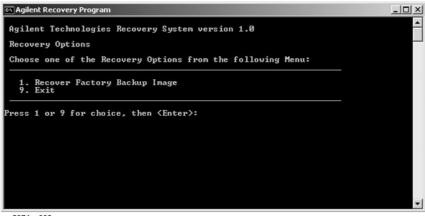

e5071cs003

Step 4. A warning message is displayed. Press 1, and then press Enter.

Figure 3-2

#### Agilent Recovery Program(1/2)

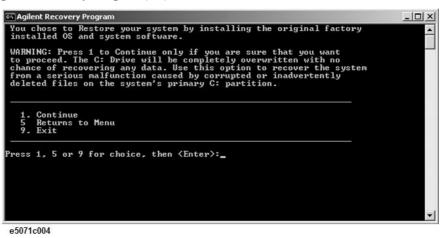

Step 5. Caution is displayed. Press 1, and then press Enter.

Figure 3-3 Agilent Recovery Program(1/3)

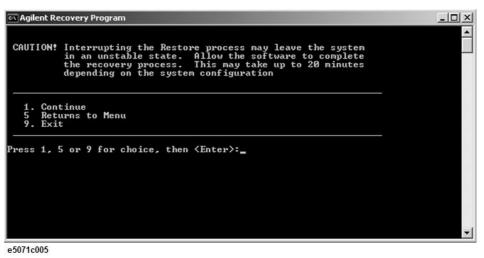

- Step 6. Recovery function is performed.
- **Step 7.** A message box appears after the completion of recovery process. Press any key to continue.

Figure 3-4 Agilent Recovery Program(1/4)

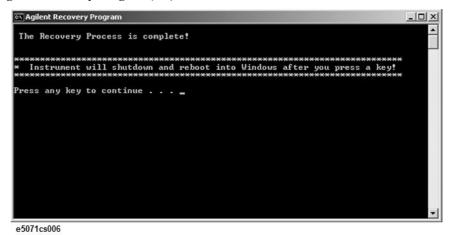

- Step 8. When factory recovery is finished, the E5052B restarts.
- Step 9. After restart, the screen for initial registration appears. Execute initial registration. For information on the execution procedure, refer to "Windows Vista Business (HDD Revision: NM321 or above)" on page 27.

|         |         | HDD Revision: NM320 or below                                                                                                    |
|---------|---------|----------------------------------------------------------------------------------------------------|
| NOTE    |         | You need a keyboard for this operation.                                                                                                    |
|         | Step 1. | Shut down the E5052B.                                                                                                    |
|         | Step 2. | Disconnect all of the USB device from the USB ports.                                                                                                    |
|         | Step 3. | Connect the keyboard to the E5052B.                                                                                                    |
|         | Step 4. | Press the standby switch of the E5052B to turn it on.                                                                                                    |
|         | Step 5. | When the screen as shown in the figure below appears, press F11 of the keyboard.                                                                                                    |
|         |         | Starting Acronis Loader<br>Press F11 for Acronis Startup Recovery Manager                                                                                                    |
|         |         | e5071cse1055                                                                                                    |
| CAUTION |         | Press F11 only once. If you press F11 twice or more and a screen which is not mentioned in this manual appears, reboot the instrument and restart the process from the first.                            |
| NOTE    |         | After several seconds, the next screen appears automatically even if you do not press any key, so do not miss it.                                                                                        |
| NOTE    |         | After Step 5, if the E5052B freezes with the cursor does not blink, turn the power off and remove unnecessary USB devices. Then, replace the keyboard with a PS/2 keyboard to execute the process again. |

### Step 6. Select Restore.

### Figure 3-5Activate Acronis Startup Recovery Manager

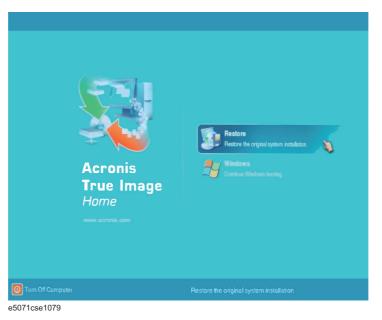

**Step 7.** A confirmation dialog box is displayed. Push the enter to select **Yes** to start the recovery of the factory backup. The recovery takes a few minutes depending on the amount of data.

| Acronis<br>True Image   | Operation 4 of 4<br>Creating partition mage<br>Lard disk:<br>Drive letter:<br>File system:<br>Volume label:<br>Size: | 1<br>C:<br>NM002<br>CN010<br>9.767 GB |                    |
|-------------------------|----------------------------------------------------------------------------------------------------|---------------------------------------|--------------------|
|                         | Current operation progress:                                                                                          |                                       |                    |
|                         |                                                                                                    |                                       |                    |
|                         | Total progress:                                                                                                    |                                       | 3 minutes remainir |
| Compute with confidence |                                                                                                    |                                       |                    |
| www.acronis.com         |                                                                                                    |                                       | Cancel             |

Figure 3-6 Recover Factory Backup

Step 8. When the recovery is finished, click OK. The E5052B restarts automatically.

- Step 9. After restart, the screen for initial registration appears. Execute initial registration. For information on the execution procedure, refer to "Windows Vista Business (HDD Revision: NM320 or below)" on page 30.
- **Step 10.** Execute the calibration of the touch screen. For information on the execution procedure, refer to "Calibration of the Touch Screen" on page 35.
- **CAUTION** Never turn off the power during the system recovery because doing so may cause serious damage to the E5052B.

|            |         | Procedure for Windows XP Pro for Embedded Systems                                                                |
|------------|---------|----------------------------------------------------------------------------------------------------|
| NOTE       |         | - Only the recovery function for Factory image is loaded.                                                        |
|            |         | The User back up function is not available.                                                                      |
| NOTE       |         | You need a keyboard for this operation.                                                                          |
|            | Step 1. | Turn ON the E5052B.                                                                                              |
|            | Step 2. | The boot option is displayed. Use the downward arrow key to select the "Agilent Recovery System" and press Enter |
| Figure 3-7 |         | Agilent Recovery System selection screen                                                                         |
|            |         | Please select the operating system to start:<br>Microsoft Windows XP Professional<br>Agilent Recovery System     |
|            |         | Use the up and down arrow keys to move the highlight to your choice.<br>Press ENTER to choose.                   |
|            |         | For troubleshooting and advanced startup options for Windows, press F8.                                          |
| NOTE       |         | After several seconds, the next screen appears automatically even if you do not press any key.                   |

Step 3. Type 2 to select Recover the orignal factory system image option and press Enter.

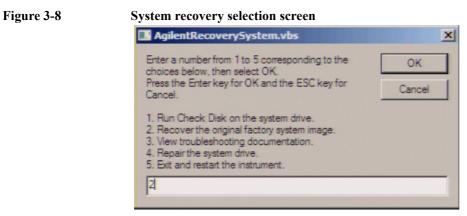

Step 4. A confirmation message appears. Click OK to continue the process.

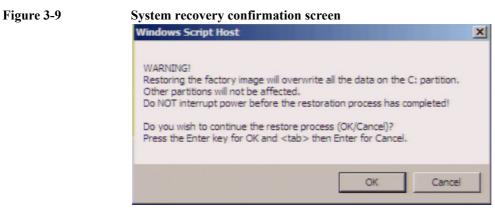

**Step 5.** The progress of the system configuration is displayed on the screen. The recovery takes a few minutes depending on the amount of data.

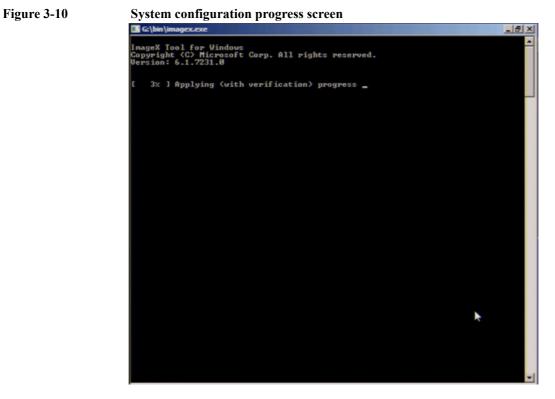

**Step 6.** Once the recovery process is completed, completion message prompts. Click OK. The E5052B restarts automatically

Figure 3-11 Recovery Option confirmation dialog box

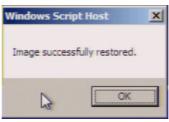

Step 7. Type 5 to select Exit and Restart the instrument and click OK.

Figure 3-12 System recovery selection screen

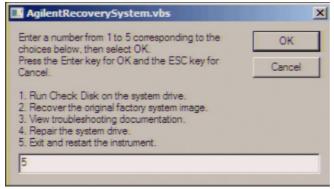

**Step 8.** After the restart, execute initial registration. For information on the execution procedure, refer to "Windows XP Pro for Embedded Systems" on page 32.

**CAUTION** Never turn off the power during the system recovery because doing so may cause serious damage to the E5052B.

### User Recovery (only for HDD Revision NM320 or below)

## Procedure to create the user backup image (only available when HDD Revision is NM320 or below)

This section describes how to create the user backup image. The C and F drives' contents saved in this procedure are recalled when the user recovery function is executed.

- Step 1. Close the E5052B application by pressing System > Service Menu > Administrator Menu > Exit E5052B > OK.
- Step 2. Close all other applications you currently open.
- Step 3. From the Windows start menu, select All Programs > Acronis > Acronis True Image.
- Step 4. Click "No, Thanks" button.

Figure 3-13 Recover User Backup

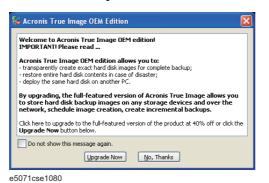

#### Step 5. Click Backup

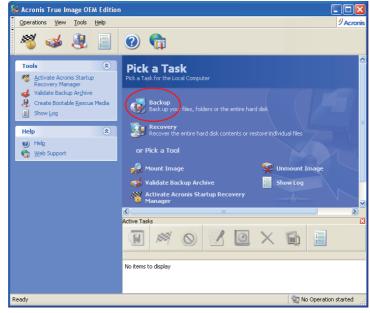

e5071cse1125

### Step 6. Click Next button.

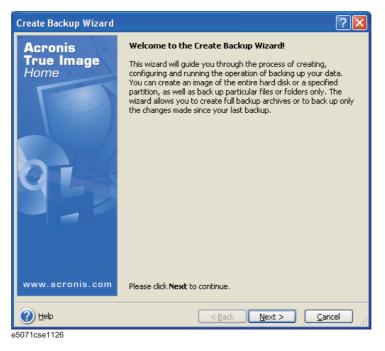

Step 7. Select "The entire disk contents or individual partition," then click Next button.

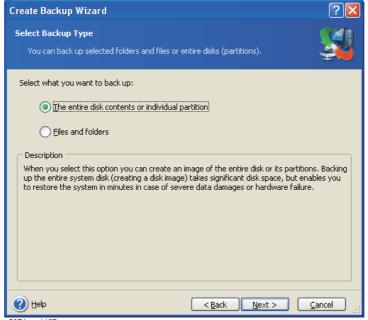

e5071cse1127

Step 8. Select the C drive and F drive.

| reate Backup Wizard<br>Partitions Selection<br>You can create an image of selec | ted partition  | s or an entire ha | ırd disk drive. |               |
|---------------------------------------------------------------------------------|----------------|-------------------|-----------------|---------------|
| lease select the partitions or entire l                                         | hard disk driv | ves:              |                 |               |
| Partition                                                                       | Flags          | Capacity          | Used Space      | 👥 🚰 🤅<br>Type |
| Disk 1                                                                          | _              |                   |                 |               |
| 🔽 🤹 NM002 (C;)                                                                  | Pri,Act.       | 9.767 GB          | 3.08 G          | B NTFS        |
| RECOVERY (D:)                                                                   |                | 9.767 GB          | 384.7 M         | B NTFS        |
| 📃 🧼 SWAP (E:)                                                                   |                | 4.887 GB          | 1.546 G         | B NTFS        |
| V SER (F:)                                                                      |                | 4.887 GB          | 52.27 M         | B NTFS        |
| Acronis Secure Zone                                                             | Pri,Hid.       | 1.877 GB          | 1.875 G         | B FAT32 (LBA) |
|                                                                                 |                |                   |                 |               |
|                                                                                 |                |                   |                 |               |
| iotal size: 3.131 GB                                                            |                |                   |                 |               |
|                                                                                 |                |                   |                 |               |
| 🕐 Help                                                                          |                | < Back            | Next >          |               |

- e5052bse1019
- **Step 9.** Select the destination folder and input a file name, then click **Next** button. It is recommended to save the file to a directory which has enough space like the D drive. Also, never save the contents of the drive to the C, E or F drive.

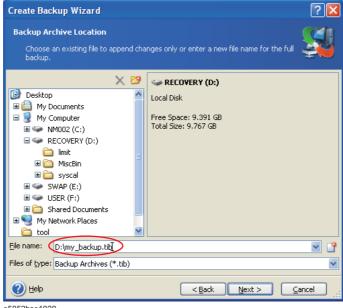

Step 10. Select "Set the options manually" and click Next button.

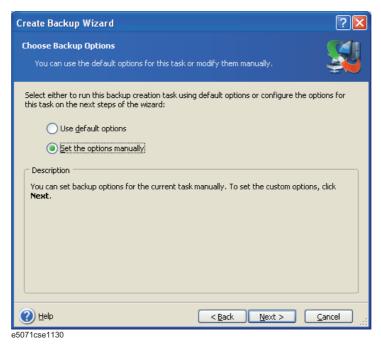

Step 11. Select "Backup priority" in the left field and "High" in the right field, then click Next button.

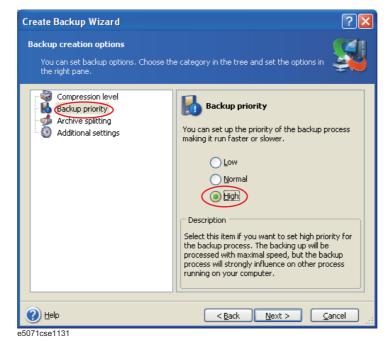

Step 12. If necessary, input comments and click Next button. The comments can be omitted.

| Create Backup Wizard                                                                                                    | ? 🗙     |
|----------------------------------------------------------------------------------------------------|---------|
| Archive Comments Add comments for the archive.                                                                                                    |         |
| It is sometimes useful to add comments to the archives you create. Comprehensive co<br>can help you to find the appropriate archive much faster.<br>I | omments |
|                                                                                                    |         |
|                                                                                                    |         |
| Help         < Back         Next >         9           e5071cse1132                                                                                   | Cancel  |

Step 13. Click Proceed button.

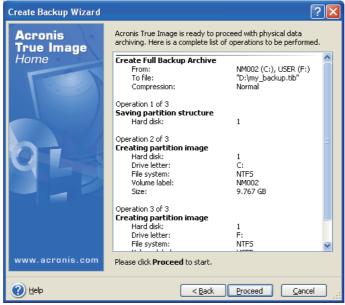

| Operation Progress             |                                                                                                    |                                                                                               |
|--------------------------------|----------------------------------------------------------------------------------------------------|-----------------------------------------------------------------------------------------------|
| Acronis<br>True Image<br>Home  | Create Full Backup Archive<br>From:<br>To file:<br>Compression:<br>Operation 2 of 3<br>Creating partition image<br>Hard disk:<br>Drive letter:<br>File system:<br>Volume label:<br>Size: | USER (F:), NM002 (C:)<br>"D:\my_backup.tib"<br>Normal<br>1<br>C:<br>NTFS<br>NM002<br>9.767 GB |
|                                | Current operation progress:                                                                                                    |                                                                                               |
|                                |                                                                                                    |                                                                                               |
|                                | Total progress:                                                                                                    | 5 minutes remainin                                                                            |
| <b>Compute with confidence</b> |                                                                                                    |                                                                                               |
| www.acronis.com                |                                                                                                    | Cancel Hide                                                                                   |

Step 14. The following screen appears during backup.

Step 15. The following screen appears when the user backup image was created. Click OK.

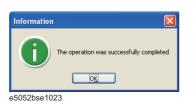

CAUTION

Never turn off the power during creating the user backup image because doing so may cause serious damage to the E5052B.

## Procedure to execute the user recovery function (only available when HDD Revision is NM320 or below)

Returns the contents of the C and F drives to a user-specified state. To use this function, you must create the user backup image in advance. For more information, see the description "Procedure to create the user backup image (only available when HDD Revision is NM320 or below)" on page 50.

- Step 1. Close the E5052B application by pressing System > Service Menu > Exit.
- Step 2. Close all other applications you currently open.
- Step 3. From the Windows start menu, select All Programs > Acronis > Acronis True Image.
- Step 4. Click "No, Thanks" button.

| Welcome to Acronis True Image DEM edition!<br>IMPORTANT! Please read         Acronis True Image DEM edition allows you to:<br><ul> <li>transparently create exact hard disk images for complete backup;</li> <li>restore entire hard disk contents in case of disaster;</li> <li>deploy the same hard disk contents in case of disaster;</li> <li>deploy the same hard disk on another PC.</li> <li>By upgrading, the full-featured version of Acronis True Image allows you to store hard disk backup images on any storage devices and over the network, schedule image creation, create incremental backups.</li> <li>Click here to upgrade to the full-featured version of the product at 40% off or click the Upgrade Now button below.</li> <li>Do not show this message again.</li> </ul> | 5 | Acronis True Image OEM Edition                                                                                             |
|----------------------------------------------------------------------------------------------------|---|----------------------------------------------------------------------------------------------------|
| - transparently create exact hard disk images for complete backup;<br>- restore entite hard disk contents in case of disaster;<br>- deploy the same hard disk on another PC.<br>By upgrading, the full-featured version of Acronis True Image allows you<br>to store hard disk backup images on any storage devices and over the<br>network, schedule image creation, create incremental backups.<br>Click here to upgrade to the full-featured version of the product at 40% off or click the<br>Upgrade Now button below.                                                                                                    |   |                                                                                                    |
| to store hard disk backup images on any storage devices and over the<br>network, schedule image creation, create incremental backups.<br>Click here to upgrade to the full-featured version of the product at 40% off or click the<br>Upgrade Now button below.                                                                                                    | 1 | transparently create exact hard disk images for complete backup;<br>restore entire hard disk contents in case of disaster; |
| Upgrade Now button below.                                                                                                    | t | o store hard disk backup images on any storage devices and over the                                                        |
| Do not show this message again.                                                                                                    |   |                                                                                                    |
| Upgrade Now No, Thanks                                                                                                    |   |                                                                                                    |

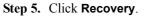

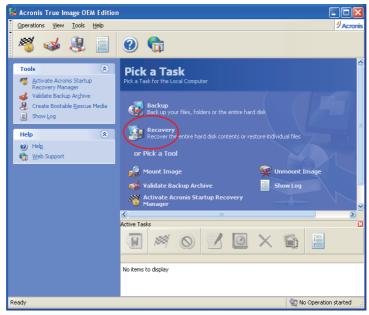

e5071cse1136

Step 6. Click Next button.

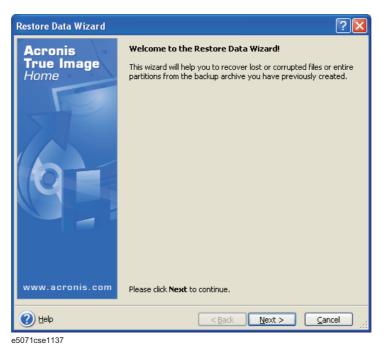

Step 7. Select the saved backup image file, then click Next button.

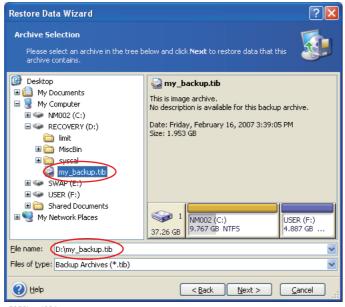

Step 8. Select "Restore disks or partitions," then click Next button.

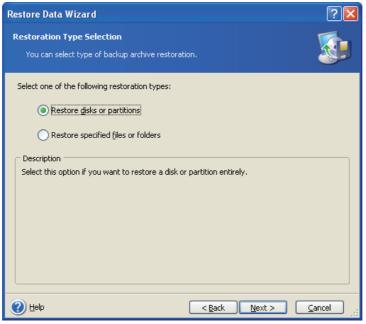

e5071cse1139

Step 9. Select the C drive, then click Next button.

| Restore Data Wizard                                              |               |                      |                  | 1              | ? <mark>×</mark> |
|------------------------------------------------------------------|---------------|----------------------|------------------|----------------|------------------|
| Partition or Disk to Restore<br>Select a partition or a hard dis | sk drive to r | estore.              |                  | <b>S</b>       |                  |
| Please select a partition or a whole                             | e hard disk ( | drive to restore.    |                  | 💷 💣            | ٩                |
| Partition /                                                      | Flags         | Capacity             | Free Space       | Туре           |                  |
| Disk 1                                                           |               |                      |                  |                |                  |
|                                                                  | Pri,Act.      | 9.767 GB<br>4.887 GB |                  |                | .0               |
| 🕐 Help                                                           |               | < <u>B</u> ac        | k <u>N</u> ext > | <u>C</u> ancel | ] ,              |

| Step 10. | Select the | C drive to restore. | , then click <b>Next</b> button. |
|----------|------------|---------------------|----------------------------------|
|----------|------------|---------------------|----------------------------------|

| Restored Partition Locati Select a target partition o                                          |           | ce for the restore |           | No. 1               |    |
|------------------------------------------------------------------------------------------------|-----------|--------------------|-----------|---------------------|----|
| Please select a target partitior<br>already restored are checked<br>mage are disabled as well. |           |                    |           | space for restoring |    |
| Partition                                                                                      | Flags     | Capacity Fi        | ree Space | Туре                | I. |
| Disk 1                                                                                         |           |                    |           |                     |    |
| 🍜 NM002 (C:)                                                                                   | Pri, Act. | 9.767 GB           | 6.793 G   | B NTFS              |    |
| RECOVERY (D:)                                                                                  |           | 9.767 GB           | 7.438 G   | B NTFS              |    |
| 🥪 SWAP (E:)                                                                                    |           | 4.887 GB           | 3.341 G   | B NTFS              |    |
| 🗇 USER (F:)                                                                                    |           | 4.887 GB           | 4.836 G   | B NTFS              |    |
| Se Unallocated                                                                                 |           | 6.075 GB           |           | Unallocated         |    |
| Acronis Secure Zone                                                                            | Pri,Hid.  | 1.877 GB           | 1.414 M   | B FAT32 (LBA)       |    |

e5052bse1026

Step 11. Select "Active" and click Next button.

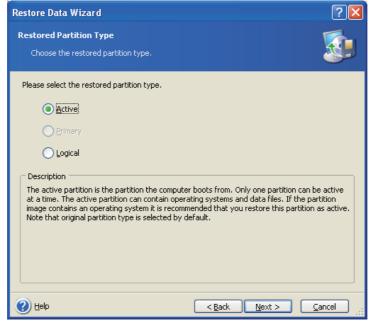

e5071cse1145

Step 12. Click Next button.

| Restore Data Wizard                                                                       |                                            |                                | ? 🛛                 |
|-------------------------------------------------------------------------------------------|--------------------------------------------|--------------------------------|---------------------|
| Restored Partition Size                                                                   | ation of the restored                      | partition.                     |                     |
| Please specify the size and<br>enter the exact values in t<br>MM002 (C:)<br>9.767 GB NTF5 |                                            | hange it with the mouse in the | e graphical view or |
| Minimum partition size:                                                                   | 3.033 GB                                   | Maximum partition size: 9      | 9.767 GB            |
|                                                                                           | Free space before                          |                                |                     |
|                                                                                           | Partition size<br>Free space <u>a</u> fter | 9.767 GB                       |                     |
|                                                                                           |                                            |                                |                     |
| Pelp                                                                                      |                                            | < <u>B</u> ack Next >          |                     |

- e5052bse1027
- Step 13. Select "Yes, I want to assign a logical drive letter to the restored partition." and click Next button.

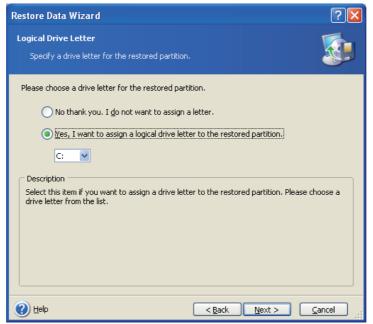

e5071cse1147

Step 14. Select "Yes, I want to restore another partition or hard disk drive." then click Next button.

| Restore Data Wizard                                                                                                    | ? 🛛      |
|----------------------------------------------------------------------------------------------------|----------|
| Next Selection<br>Would you like to restore another partition or hard disk drive from the backup<br>archive?                         |          |
| You can restore another partition or hard disk drive from the backup archive. Do you we choose another partition or hard disk drive? | ant to   |
| Description                                                                                                    | : backup |
| Help     Cack Next > Ca                                                                                                    | ancel    |

e5052bse1077

Step 15. Select the F drive to restore, then click Next button.

| Restore                      | e Data Wizard                                          |                |               |            |             | ?              |
|------------------------------|--------------------------------------------------------|----------------|---------------|------------|-------------|----------------|
|                              | on or Disk to Restore<br>ct a partition or a hard d    | isk drive to r | estore.       |            |             |                |
|                              | elect a partition or a who<br>are checked off. You can |                |               |            | places if y |                |
|                              | Partition                                              | Flags          | Capacity      | Free Space | Туре        |                |
| Di                           | sk 1                                                   |                |               |            |             |                |
|                              | 崎 NM002 (C:)                                           | Pri, Act.      | 9.767 GB      | 6.687 G    | B NTFS      |                |
|                              | Sec (F:)                                               |                | 4.887 GB      | 4.836 G    | B NTFS      |                |
|                              | MBR and Track 0                                        |                |               |            | MBR ar      | d Track O      |
| <u>H</u> e<br><u>5052bse</u> |                                                        |                | < <u>B</u> ac | k Next >   |             | <u>C</u> ancel |

Step 16. Select the F drive to restore, then click Next button.

| Restore Data Wizard                                                                               |           |                  |            |         | (     | ? 🗙 |
|---------------------------------------------------------------------------------------------------|-----------|------------------|------------|---------|-------|-----|
| Restored Partition Location                                                                       |           | ace for the rest | ore.       |         |       |     |
| Please select a target partition<br>already restored are checked o<br>image are disabled as well. |           |                  |            |         |       |     |
| Partition 🔬                                                                                       | Flags     | Capacity         | Free Space | Туре    |       |     |
| Disk 1                                                                                            |           |                  |            |         |       |     |
| MM002 (C:)                                                                                        | Pri, Act. | 9.767 GB         | 6.685 GE   | NTES    |       |     |
| RECOVERY (D:)                                                                                     |           | 9.767 GB         | 7.438 GE   | NTFS    |       |     |
| SWAP (E:)                                                                                         |           | 4.887 GB         | 3.341 GE   | NTFS    |       |     |
| 🖘 USER (F:)                                                                                       |           | 4.887 GB         | 4.836 GE   | NTFS    |       |     |
| Sunallocated                                                                                      |           | 6.075 GB         |            | Unalloc | ated  |     |
| Secure Zone                                                                                       | Pri,Hid.  | 1.877 GB         | 1.414 ME   | FAT32   | (LBA) |     |
| 🕐 Help                                                                                            |           | < <u>B</u> ac    | k Next >   |         | ⊆ance |     |

e5052bse1029

Step 17. Select "Logical" and click Next button.

| Restore Data Wizard                                                                                                    |
|----------------------------------------------------------------------------------------------------|
| Restored Partition Type<br>Choose the restored partition type.                                                                                                    |
| Please select the restored partition type.                                                                                                    |
| ○ <u>A</u> ctive                                                                                                    |
| O Primary                                                                                                    |
| Logical                                                                                                    |
| Description<br>Restoring to a logical partition is recommended if the partition image does not contain an<br>operating system that is booted from a primary partition. Partition images containing operating<br>systems such Windows NT, Windows 2000, Windows XP, or Linux can be restored as logical<br>partitions. You may also choose this tem if the partition image contain no operating system.<br>Note that original partition type is selected by default. |
| Help     Cancel                                                                                                    |

### Step 18. Click Next button.

| Restore Data Wizard                                                                 | ? 🛛                                                   |
|-------------------------------------------------------------------------------------|-------------------------------------------------------|
| Restored Partition Size<br>Specify the size and location of the res                 | tored partition.                                      |
| Please specify the size and location. You enter the exact values in the text boxes. | can change it with the mouse in the graphical view or |
| Minimum partition size: 7.844 MB                                                    | Maximum partition size: 10.96 GB                      |
| <u>F</u> ree space be                                                               | fore O bytes                                          |
| Partition size                                                                      | 4.887 GB                                              |
| Free space <u>a</u> f                                                               | ter 6.075 GB                                          |
|                                                                                     |                                                       |
|                                                                                     |                                                       |
| elp Help                                                                            | < Back Next > Cancel                                  |

e5052bse1030

Step 19. Select "Yes, I want to assign a logical drive letter to the restored partition," then click Next button.

| Restore Data Wizard                                                                                                    | ? 🔀   |
|----------------------------------------------------------------------------------------------------|-------|
| Logical Drive Letter<br>Specify a drive letter for the restored partition.                                                                  |       |
| Please choose a drive letter for the restored partition.                                                                                    |       |
| Yes, I want to assign a logical drive letter to the restored partition.      F:                                                             |       |
| Description<br>Select this item if you want to assign a drive letter to the restored partition. Please choor<br>drive letter from the list. | ose a |
| Help     Car                                                                                                    | ncel  |

Step 20. Select "No, I do not." and click Next button.

| Restore Data Wizard                                                                                                    | ? 🗙    |
|----------------------------------------------------------------------------------------------------|--------|
| Next Selection<br>Would you like to restore another partition or hard disk drive from the backup<br>archive?                                                        |        |
| You can restore another partition or hard disk drive from the backup archive. Do you we choose another partition or hard disk drive?                                | int to |
| No, I do not.                                                                                                    |        |
| Description<br>Select this item if you have chosen all the partitions and hard disk drives you would like<br>restore and are now ready to proceed with restoration. | to     |
| Help     (Spack Next > Co                                                                                                    | ancel  |

e5052bse1079

Step 21. Select "Set the options manually" and click Next button.

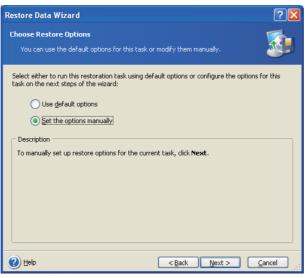

**Step 22.** Select "Restoration Priority" in the left field and "High" in the right field, then click **Next** button.

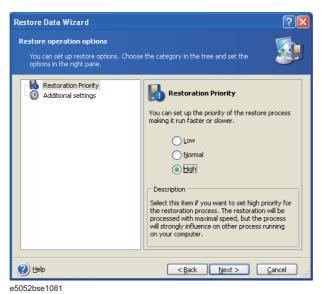

Step 23. Click Proceed button.

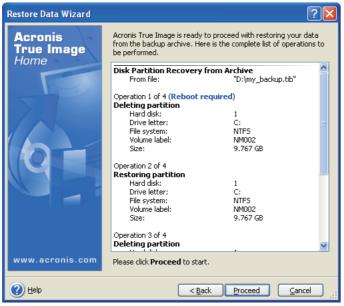

e5052bse1032

Step 24. Click Reboot button.

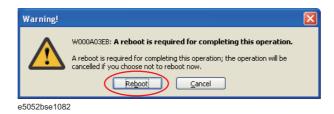

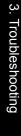

## **CAUTION** Never turn off the power during the recovery of the user backup image because doing so may cause serious damage to the E5052B.

**Step 25.** After boot up, perform "Initial Registration of E5052B" on page 27 and "Calibration of the Touch Screen" on page 35.

## A

accessories items packaged with the E5052B, 13 assistance, 5

### С

cable power cable options, 21 certification, 5

### D

Documentation Warranty, 5

### Е

environmental requirements operation environment, 14 ventilation space, 15 exclusive remedies, 5

### F

front handles how to install the handle kit, 18

### H

handle and rack-mount kit how to install the rack-mount and handle kit, 19 handle kit how to install the handle kit, 18 history, manual printing, 2

### I

Initial registration, 27 inspection checking the shipment, 13

#### Μ

manual contents, 10 manual printing history, 2

### Р

power check the power supply, 21 disconnecting device, 25 disconnection from supply source, 25 power cable options, 21 shutdown, 25 verification and connection of power cable, 21

### Q

Quick Start Guide contents, 10

### R

rack-mount and handle kit how to install the rack-mount and handle kit, 19 rack-mount kit how to install the rack-mount kit, 19 Registration, 27 Removable hard disk, 26

## S

safety symbols, 4 safety summary, 3 shutdown turning the power OFF, 25 system installing rack mount flanges, 17 System Recovery How to Execute, 39

### Т

Touch Screen Calibration, 35 typeface conventions, 6

### W

Windows XP, 27